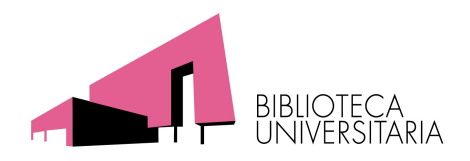

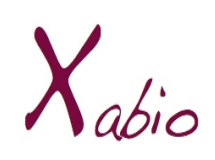

El buscador de recursos de la biblioteca

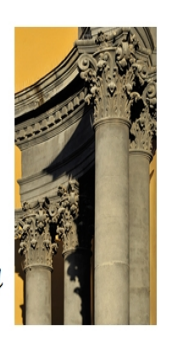

# Guía de uso

## Contenido

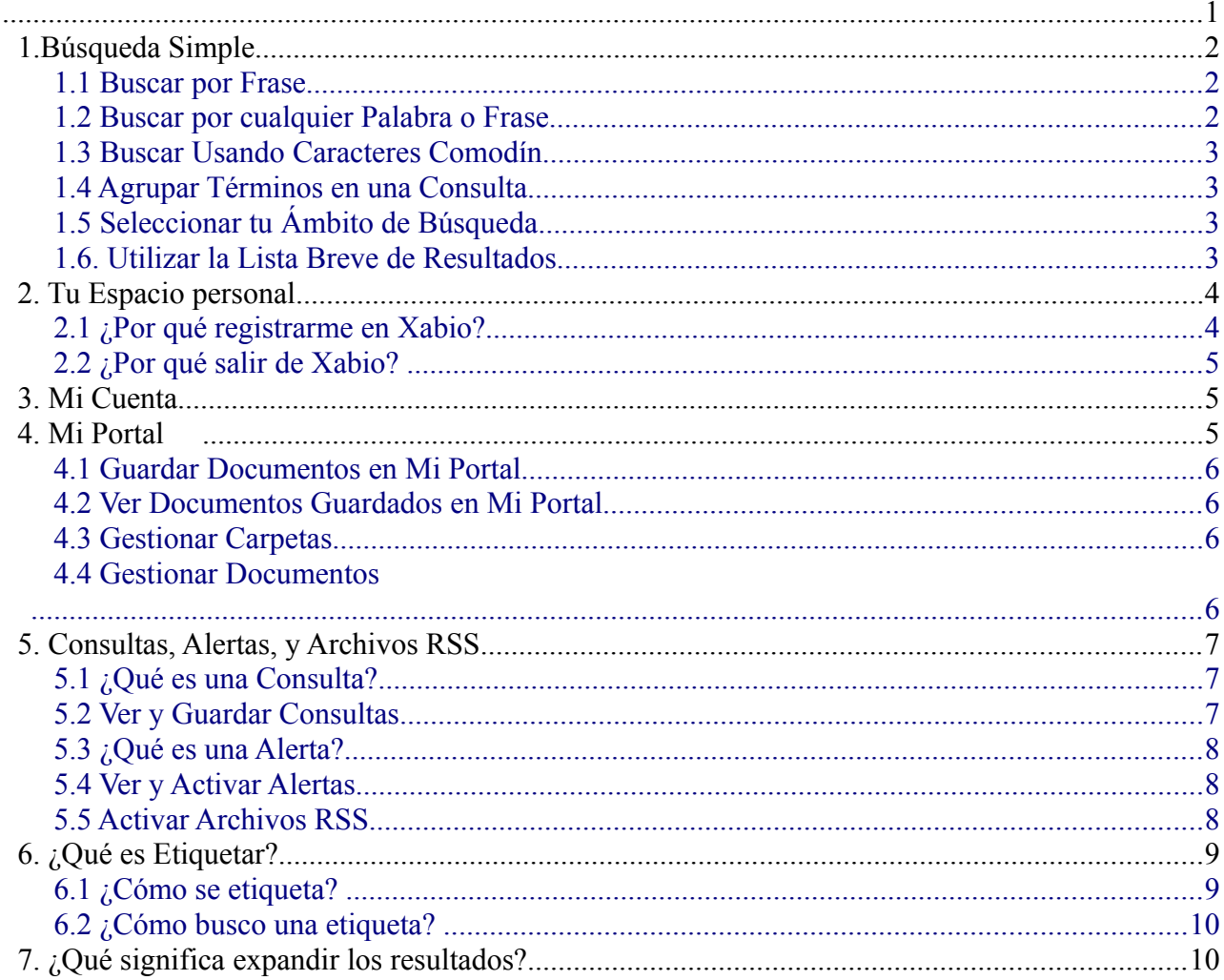

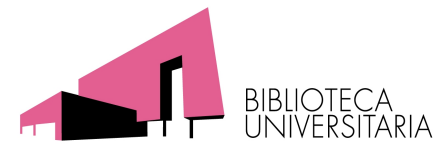

## <span id="page-1-2"></span> **1.Búsqueda Simple**

Xabio te permite buscar de manera muy fácil. Sólo tienes que escribir una o más palabras que quieras buscar y hacer clic en el botón de Buscar.

Xabio entiende que estás buscando por todas las palabras que has escrito sin especificar OR o NOT entre las palabras y frases.

Una vez te hayas familiarizado con la búsqueda simple de Xabio, es posible que quieras intentar hacer más cosas con el panel de Búsqueda o usar la opción de Búsqueda Avanzada. Ambas opciones ofrecen numerosas características para hacer que tus búsquedas sean más precisas y te permitan obtener resultados más útiles.

¿Qué Más Puedo Hacer con el Panel de Búsqueda?

### <span id="page-1-1"></span> *1.1 Buscar por Frase*

Para buscar por frase, escribe la frase entre comillas. Puedes combinar palabras y frases en tu búsqueda.

Si no cierras la frase entre comillas, el sistema buscará documentos que contengan las palabras individuales en la frase, independientemente de si estas palabras están una junto a la otra en el orden especificado.

Por ejemplo, para buscar por global warming como un sólo término, escribe lo siguiente en la caja de búsqueda: *"global warming"*

### <span id="page-1-0"></span> *1.2 Buscar por cualquier Palabra o Frase*

Puedes buscar documentos que contengan al menos una de las palabras o frases que has escrito en la caja de búsqueda. Tan sólo, escribe OR entre las palabras o frases.

Si buscas por palabras o frases sin especificar OR o NOT, Primo entiende que estás buscando todas las palabras o frases.

Por ejemplo, para buscar documentos con la palabra Irish o la palabra Celtic, escribe lo siguiente en la caja de búsqueda: *Irish OR Celtic*

Para utilizar operadores Booleanos (AND, OR, NOT) dentro de las frases a buscar, debes **introducirlos en mayúsculas**. De lo contrario, Primo los considerará como parte de la consulta. Excluir Palabras o Frases

Puedes excluir documentos que contengan las palabras o frases específicas. Tan solo tienes que escribir NOT y a continuación escribir la palabra o frase a excluir.

Si buscas por cualquier palabra o frase sin especificar OR o NOT, Xabio entiende que estás buscando por todas las palabras o frases.

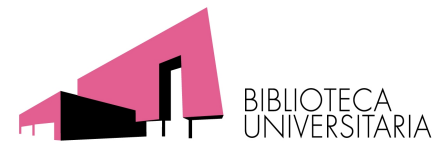

## <span id="page-2-3"></span> *1.3 Buscar Usando Caracteres Comodín*

Puedes incluir los siguientes caracteres comodín en tus búsquedas: **?** – introduce un signo de interrogación para realizar una búsqueda simple. Por ejemplo, escribe wom?n para buscar documentos que contengan las cadenas woman, women, y así sucesivamente.

**\*** – introduce un asterisco para realizar una búsqueda múltiple. Por ejemplo, escribe cultur\* para buscar documentos que contegan cadenas, como por ejemplo culture, cultural, y culturally.

## <span id="page-2-2"></span> *1.4 Agrupar Términos en una Consulta*

Puedes usar paréntesis para agrupar términos en una consulta. Por ejemplo, para buscar por Shakespeare y, o bien tragedy o sonnet, escribe lo siguiente en la caja de búsqueda: Shakespeare ( tragedy OR sonnet)

## <span id="page-2-1"></span> *1.5 Seleccionar tu Ámbito de Búsqueda*

El ámbito de búsqueda define dónde el sistema debe realizar la búsqueda. Puedes cambiar el ámbito de tu búsqueda seleccionando un ámbito de búsqueda del desplegable.

El ámbito de búsqueda de Recursos electrónicos te permite acceder a bases de datos y revistas electrónicas de acceso remoto suscritas por la Universidad de Murcia, y también gratuitas.

## <span id="page-2-0"></span> *1.6. Utilizar la Lista Breve de Resultados*

La Lista Breve de Resultados muestra todos los documentos que coinciden con tu consulta de búsqueda. Por cada documento, se muestra la siguiente información:

**Tipo de Recurso**: El formato del documento, ya sea libro, artículo, revista, y así sucesivamente.

**Título**: En función de la configuración de tu institución, al hacer clic en el título se visualiza ya sea la información del documento o el recurso online.

**Autor, creador, y fecha**: El autor, creador y fecha de publicación del documento.

**Icono Estrella**: Haz clic en el icono de la Estrella al lado del título para añadir o eliminar el documento de tu cesta. Una estrella destacada indica que ya los has añadido a tu cesta.

#### **Lista Breve de Resultados**

Si quieres ver más información de un documento, puedes seleccionar las siguientes pestañas:

Guía de Xabio 3

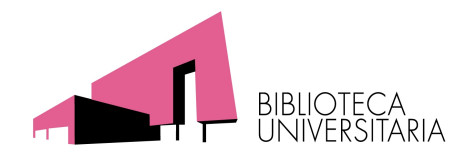

1. **Pestaña Acceso en línea**:

La pestaña Acceso en línea muestra documentos que están disponibles en línea dentro de la pestaña. Si el documento tiene múltiples entradas, haz clic en una entrada para visualizar el documento en una página nueva.

2. **Pestaña Catálogo**:

La pestaña Localización te enlazará a tu institución para comprobar la disponibilidad.

#### 3. **Pestaña Ejemplares**:

La pestaña Ubicaciones muestra una lista de todas las ubicaciones que tienen ese documento. Para obtener más información sobre la ubicación que tiene ese documento, haz clic en el enlace ubicación o en el icono Más.

#### 4. **Pestaña Detalles**:

La pestaña Detalles muestra el documento completo y enlaces adicionales.

5. **Pestaña Comentarios y Tags**:

Esta pestaña te permite añadir, eliminar, y actualizar reseñas, comentarios y etiquetas a un documento.

#### 6. **Pestaña Servicios adicionales**:

La pestaña Servicios adicionales muestra otros enlaces adicionales, como por ejemplo enlace al ejemplar y guardar cita bibliográfica.

## <span id="page-3-1"></span> **2. Tu Espacio personal**

Tu espacio personal tiene tres pestañas: **Mi portal, Mi cuenta** y **Consultas.**

### <span id="page-3-0"></span> *2.1 ¿Por qué registrarme en Xabio?*

Cuando te registras en Xabio, puedes hacer lo siguiente:

Configurar tus preferencias para tus sesiones actuales y futuras. Puedes configurar tus preferencias de manera que reflejen la manera con la que normalmente buscas, y guardarlas para futuras sesiones.

Añadir documentos que has encontrado y consultas que has realizado en Tu Portal de manera permanente. Puedes guardar documentos desde la lista de resultados a tu cesta y puedes salvar consultas que has realizado para futuras ocasiones.

Configurar alertas de tus consultas. Puedes configurar una consulta para que se convierta en una alerta, es decir, ejecutar automáticamente y enviar por correo electrónico una vez ha localizado nuevos documentos respondiendo a tus criterios de búsqueda.

Acceso a recursos externos autorizados. La institución ofrece información autorizada a sus usuarios. Una vez te has identificado, puedes buscar y recuperar documentos de estos recursos adicionales.

Usar servicios de la biblioteca. Puedes beneficiarte de los servicios de la biblioteca tales como solicitar o recuperar documentos.

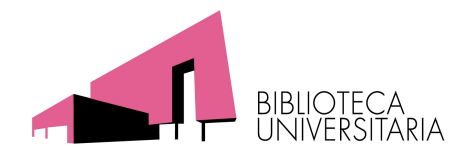

Etiquetar y comentar documentos. Puedes asignar palabras y frases a documentos para que te sirva de ayuda a organizarte y localizar documentos. Una vez las etiquetas son públicas, otros usuarios pueden ver tus etiquetas y usarlas. Además, puedes comentar documentos para compartir tus opiniones con los demás.

**Recuerda que para registrarte tienes que usar el correo de la Universidad de Murcia, así acreditarás que eres usuario autorizado.**

## <span id="page-4-3"></span> *2.2 ¿Por qué salir de Xabio?*

Cuando termines tu sesión debes salir de Xabio para que las búsquedas sean de uso privado y tus configuraciones personales y Tu Portal no lo pueda tocar nadie más.

## <span id="page-4-2"></span> **3. Mi Cuenta**

Mi Cuenta te permite definir las configuraciones personales de Xabio. Para acceder a Mi Cuenta, haz clic en el enlace Espacio personal, que está en la parte superior de cada página en Xabio. Configuraciones Personales

Puedes adaptar la interfaz de Xabio, de manera que refleje la manera en la que generalmente buscas. Por ejemplo, puedes especificar el idioma por defecto, el número máximo de resultados de búsqueda por página, tu dirección de correo electrónico, y tu número de teléfono móvil. Para establecer tus configuraciones personales, haz clic en la opción Configuraciones Personales que encontrarás en el lado izquierdo de Mi Cuenta.

Para mantener tus configuraciones para otras sesiones, debes registrarte y guardar tus preferencias.

## <span id="page-4-1"></span> **4. Mi Portal**

Mi Portal te permite guardar y organizar documentos que has ido encontrando durante tu sesión en Xabio. Para acceder a Mi Portal, haz clic en el enlace Espacio personal en la cabecera de la página.

### <span id="page-4-0"></span> *4.1 Guardar Documentos en Mi Portal*

Cuando seleccionas el icono de la Estrella en un documento en el resultado de búsqueda, el sistema marca el icono y añade el documento en la carpeta Cesta en Mi Portal.

Tienes que registrarte para guardar los documentos en Mi Portal para futuras sesiones.

Eliminar documentos de Mi Portal

Para eliminar un documento o todas sus copias en varias carpetas en Mi Portal, selecciona el icono marcado de la Estrella al lado del documento en el resultado de búsqueda.

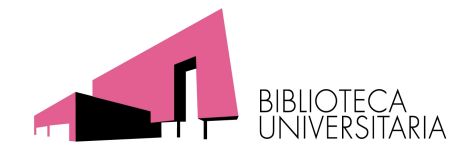

Si no quieres eliminar todas las copias de un documento en Mi Portal, debes eliminar cada copia directamente desde Mi Portal. Para más información sobre cómo eliminar documentos desde Mi Portal, ir a Gestionar Documentos.

### <span id="page-5-2"></span> *4.2 Ver Documentos Guardados en Mi Portal*

Para ver documentos que están guardados en Mi Portal, haz clic en la carpeta Cesta o en cualquiera de sus subcarpetas. Desde la lista de documentos, haz clic en el documento que quieres visualizar.

### <span id="page-5-1"></span> *4.3 Gestionar Carpetas*

Desde la pestaña Mi Portal, puedes realizar las siguientes acciones con las carpetas:

**Crear Carpeta**: Haz clic en este botón **cifi**para añadir una nueva carpeta bajo la carpeta seleccionada

**Renombrar Carpeta**: Haz clic en este botón ale para renombrar la carpeta seleccionada. **Copiar Carpeta**: Haz clic en este botón para copiar la carpeta seleccionada. La carpeta original no se cambiará ni se eliminará.

**Pegar Carpeta**: Haz clic en este botón **c** para pegar la última carpeta en memoria en la carpeta seleccionada.

**Eliminar Carpeta**: Haz clic en este botón **Ex** para eliminar de la Cesta la carpeta seleccionada.

**Añadir Nota** : Haz clic en este botón **para añadir una nota a la carpeta**.

**Modificar Nota**: Haz clic en el botón de una nota escrita para modificar una nota de una carpeta.

#### <span id="page-5-0"></span> *4.4 Gestionar Documentos*

Desde la pestaña Mi Portal, tienes las siguientes opciones para gestionar los documentos:

**Cortar Documentos**: Haz clic en este botón **M** para cortar los documentos seleccionados y colocarlos en memoria.

**Copiar Documentos**: Haz clic en este botón  $\mathbb{F}$  para copiar los documentos seleccionados en memoria.

**Pegar Documentos**: Haz clic en este botón **n** para pegar los últimos documentos guardados en memoria en la carpeta actual.

**Eliminar Documentos**: Haz clic en este botón  $\&$  para eliminar los documentos seleccionados.

**Enviar Documentos por E-Mail**: Haz clic en la frase *Correo electrónico* para enviar por email los documentos seleccionados.

**Imprimir Documentos**: Haz clic en *Imprimir* para imprimir los documentos seleccionados. **Guardar Documentos**: Selecciona una opción (por ejemplo, enviar a Connotea) desde la

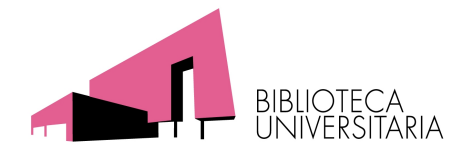

opción de enviar a en la lista desplegable y haz clic en el botón ir para guardar los documentos seleccionados en los gestores de referencias.

**Añadir Nota**: Haz clic en el botón de *añadir nota* para añadir una nota al documento. **Modicar Nota**: Haz clic en el botón de *modificar nota* para modificar la nota del documento.

## <span id="page-6-2"></span> **5. Consultas, Alertas, y Archivos RSS**

## <span id="page-6-1"></span> *5.1 ¿Qué es una Consulta?*

Una consulta es una palabra o frase que has especificado en el panel de búsqueda para solicitar información. Puedes hacer lo siguiente:

Ver las consultas de la sesión actual y los resultados.

Guardar una consulta de la sesión actual para usarla más tarde.

Activar alertas en tus consultas guardadas para que se ejecuten automáticamente en horas programadas para ofrecerte resultados actualizados de tus consultas.

Activar archivos RSS para recibir actualizaciones de tus consultas favoritas. Para más información, ver Activar Archivos RSS.

### <span id="page-6-0"></span> *5.2 Ver y Guardar Consultas*

Si te has registrado, puedes guardar una consulta haciendo clic en el enlace Guardar Búsqueda, que aparece debajo de las facetas en la página de la lista de Resultados Breve. Puedes acceder a tus sesiones y consultas guardadas haciendo clic en Mi Portal y haciendo clic en en la pestaña Mis Consultas. Esta pestaña contiene las siguientes carpetas:

 **Consultas de esta Sesión**: esta carpeta contiene una lista de todas las consultas que has realizado en la sesión actual.

 **Consultas & Alertas Guardadas**: esta carpeta contiene una lista de todas las consultas y alertas que has guardado.

**Si no estás registrado, tus consultas sólo estarán disponibles durante la sesión actual.** Puedes ejecutar una consulta que has guardado, o la puedes configurar como una alerta que se ejecute automáticamente a una hora programada y enviar los nuevos resultados por e-mail.

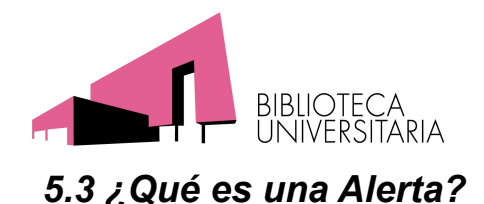

<span id="page-7-3"></span>Una alerta es un proceso que ejecuta tu consulta automáticamente a una hora programada y te envía los nuevos resultados por e-mail.

## <span id="page-7-2"></span> *5.4 Ver y Activar Alertas*

Para ver la lista de alertas, haz clic en el menú Consultas & Alertas Guardadas. Para configurar una alerta de una consulta guardada, haz clic en el enlace Actualizar para esa consulta y a continuación especifica los detalles de la alerta.

## <span id="page-7-1"></span> *5.5 Activar Archivos RSS*

Contenido sindicado, también conocido como Really Simple Syndication (RSS), es una manera popular de distribuir información de sitios Web. Por ejemplo, mediante RSS, un sitio de noticias o un blog puede alimentar automáticamente sus artículos de noticias o las entradas a un grupo de suscriptores.

Los archivos RSS en Primo se utilizan para notificar de nuevos documentos encontrados por la consulta. RSS se puede activar desde cualquiera de los resultados de búsqueda o en la carpeta Consultas & Alertas Guardadas en la pestaña Mis Consultas. Todo lo que necesitas es tener un lector RSS instalado en tu ordenador.

Si tu navegador soporta RSS, haz clic en el botón RSS. Se abrirá una ventana desde la que te puedes suscribir a los archivos RSS. Sigue las instrucciones de la ventana.

Si tu navegador no soporta RSS, haz clic en el botón derecho de RSS, copia la URL y pégala en el lector RSS.

## <span id="page-7-0"></span> **6. ¿Qué es Etiquetar?**

Las etiquetas son palabras o frases que puedes asignar a documentos que te ayuden a organizarte y a recordarlos. Compartes tus etiquetas con el resto de la comunidad, permitiendo ver las etiquetas asignadas a los documentos por otros usuarios. Además, las etiquetas que asignas a los documentos también estarán disponibles para la comunidad. Puedes asignar tantas etiquetas cómo quieras a un documento.

Las etiquetas asignadas a un documento se pueden visualizar de la siguiente manera:

**Nube**: Una lista alfabética de etiquetas donde el tamaño del texto refleja la popularidad de la etiqueta, es decir, el número de documentos que tu o la comunicad habéis asignado a esta etiqueta.

**Lista**: Una lista de etiquetas dispuestas en orden de popularidad, de manera que la etiqueta más popular aparece en la parte superior de la lista. El número de documentos que se han asignado a esta etiqueta aparece entre paréntesis a la derecha de la etiqueta.

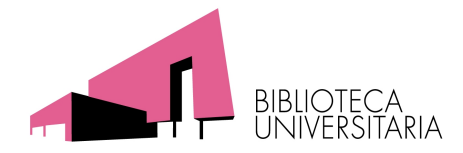

Haz clic en una etiqueta para buscar todos los documentos que se les ha asignado esta etiqueta. Utilizando el panel de Etiquetas, podrás:

Ver todas las etiquetas asignadas a ese documento

Asignar y eliminar etiquetas para ese documento

Buscar todos los documentos a los que se les ha asignado una de las etiquetas de ese documento

### <span id="page-8-1"></span> *6.1 ¿Cómo se etiqueta?*

Las etiquetas que ves están dispuestas en orden de popularidad, con la etiqueta más popular en la parte superior de la lista. Puedes ver todas las etiquetas que estás usando, así como las etiquetas de los demás para ese documento.

Cuando asignas una etiqueta, ten en cuenta la siguiente pregunta, "¿Qué etiquetas o palabras me ayudarán a recordar esta página en un par de meses a partir de ahora?" Esta es una buena manera de empezar a asignar etiquetas. No te tienes que preocupar por el diseñador del sistema que te proporcione una categoría apropiada. Haces las etiquetas cuando las necesites, y utiliza las etiquetas que tengan más sentido para ti.

No elimines etiquetas que existen en el área Añadir o eliminar etiquetas para este documento a menos que quieras eliminarlas de ese documento.

Puedes hacer lo siguiente:

Asignar una etiqueta existente al documento actual. Selecciona la casilla la lado de la etiqueta a la que quieres asignar el documento o escribe el nombre de la etiqueta dentro del área Añadir o eliminar etiquetas para este documento. Puedes comprobar todas las etiquetas que quieras. Si estás escribiendo el nombre de las etiquetas en el área Añadir o eliminar etiquetas para este documento, pon una coma entre cada nombre de etiqueta.

Asignar una nueva etiqueta al documento actual. Escribe el nombre de la nueva etiqueta en el área Añadir o eliminar etiquetas para este documento.

Las etiquetas no deben superar los 35 caracteres y solo pueden contener letras, números, guiones, guiones bajos, y apóstrofes.

Eliminar tu etiqueta del documento actual. Elimina la etiqueta en el área Añadir o eliminar etiquetas para este documento o desmarca la etiqueta de la lista de etiquetas.

## <span id="page-8-0"></span> *6.2 ¿Cómo busco una etiqueta?*

Una lista de etiquetas está disponible en la página de Etiquetas, donde se organizan de acuerdo en la forma en cómo han sido asignadas recientemente y por su popularidad. La lista de etiquetas más populares también se puede ver como nube.

Puedes buscar etiquetas adicionales que no aparecen en la página de etiquetas haciendo una

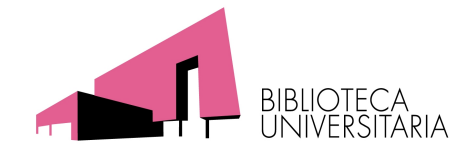

búsqueda en el área Buscar por Etiqueta y luego hacer clic en IR.

## <span id="page-9-0"></span> **7. ¿Qué significa expandir los resultados?**

En la columna de la izquierda, debajo del rótulo "Expandir los resultados", hay una casilla llamada "Ver también recursos fuera de la biblioteca" si la activas, pinchando en ella, te permite ampliar la búsqueda a recursos que no están suscritos por la biblioteca, estas referencias nunca tienen acceso al texto porque no pertenecen a los recursos pagados por la Universidad de Murcia, pero pueden ser útiles. Se distinguen fácilmente porque aparece en mensaje "Sin texto completo", mientras que los recursos a los que estamos suscritos tienen el mensaje: "Texto completo disponible" en color verde y pinchable.

Si no quieres resultados a los que no puedas acceder, simplemente no actives esa casilla.

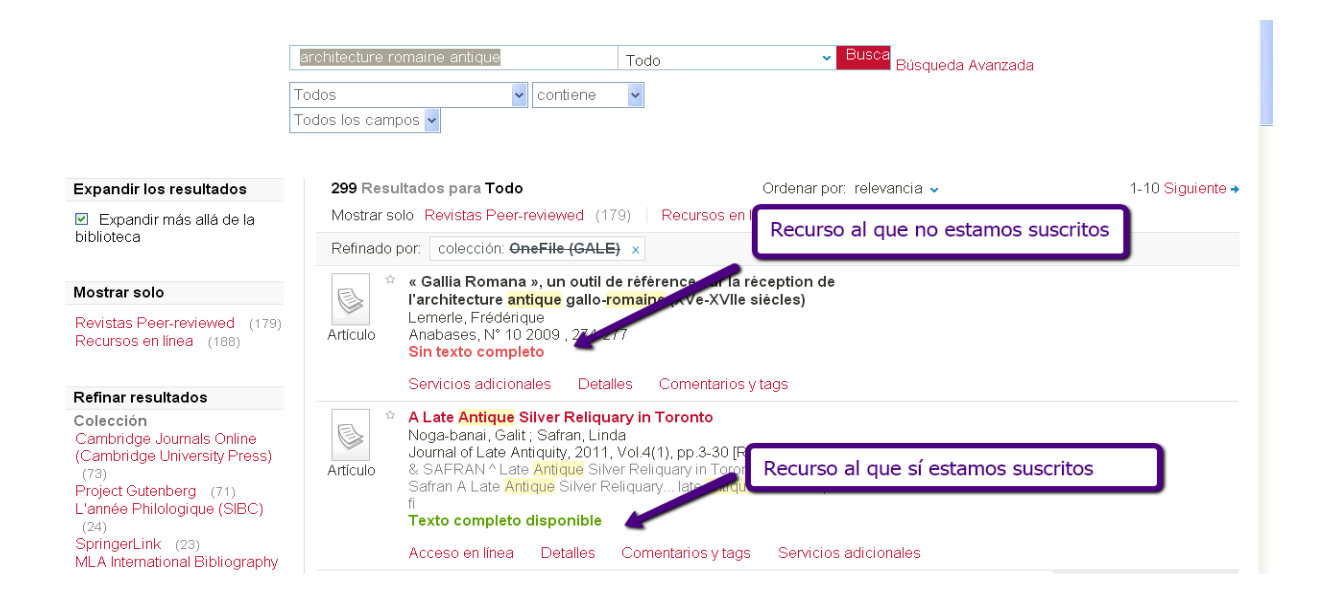